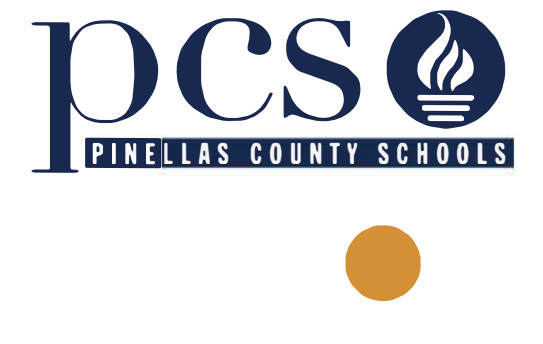

# *Welcome to Pinellas County Schools*

# *�+*  +� **Join our Team! +<sup>+</sup> First step: Complete the online application Second step: Apply for the position/s that you are interested in. www.pcsb.org/ jobs**

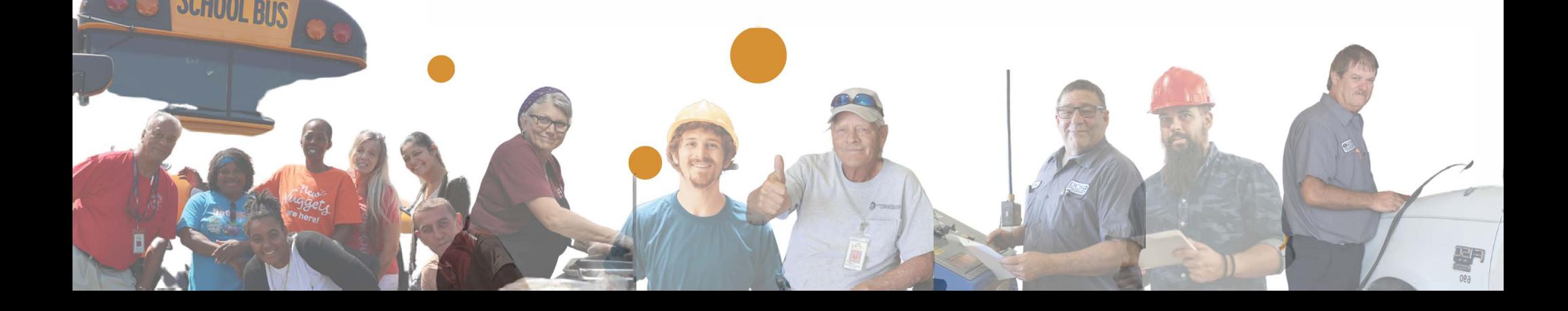

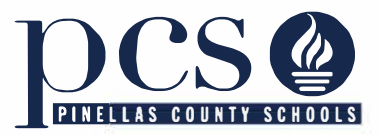

There are two other ways to access your application and/or jobs.

Type on your browser "PCSB.ORG/JOBS" or under the employment tab on the main PCS webpage.

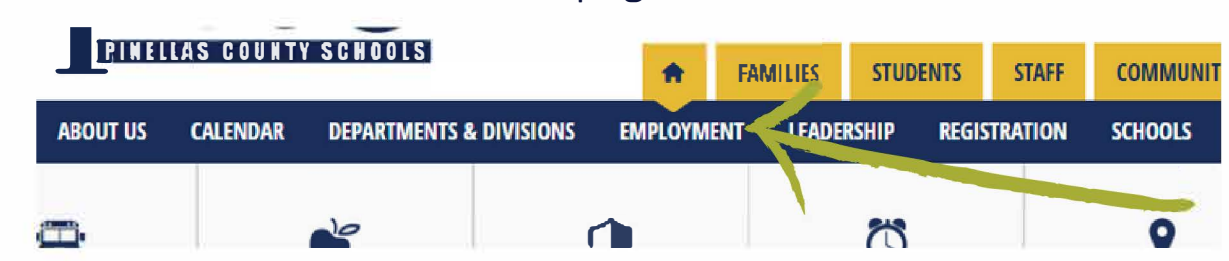

Create an account with a username and password when you first begin (write them down and keep them safe). The following are required to create an account (indicated by a red star/asterisk: \*First Name, \*Last Name, \*Social Security Number, \*Email Address, \*Applicant Type, \*Username, \*Password, and \*Confirm Password. Once your account has been created, you may return to update your application, add attachments, view your application, apply etc.

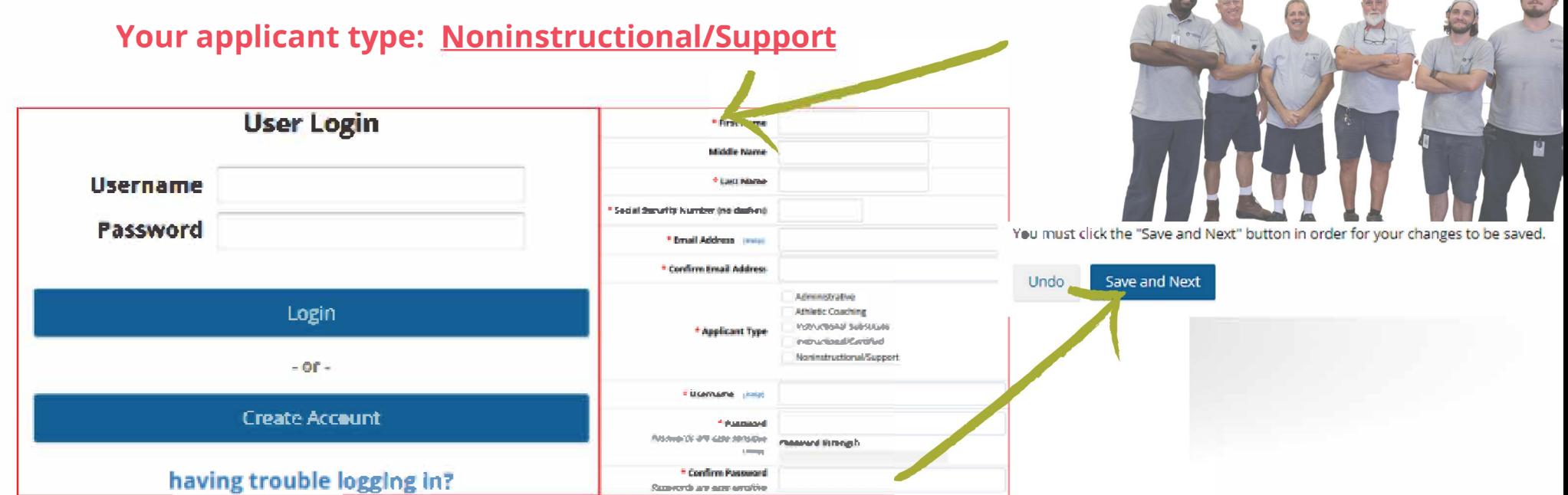

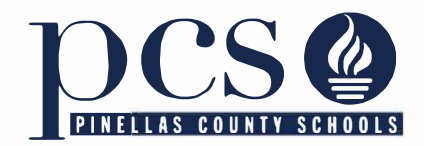

## In your internet browser's address bar, enter the following: **PCSB.ORG/JOBS**

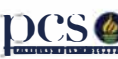

**DCSO** Pinellas County Schools

Standard Application

If you already have user name and password, sign in.

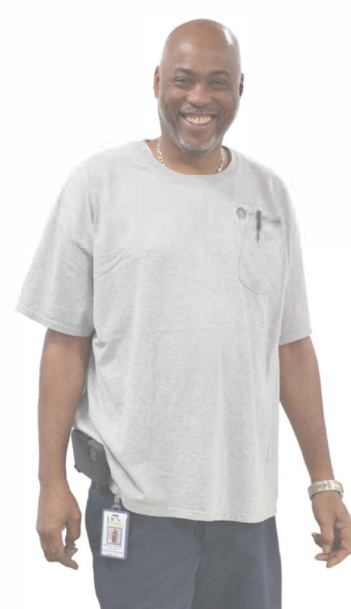

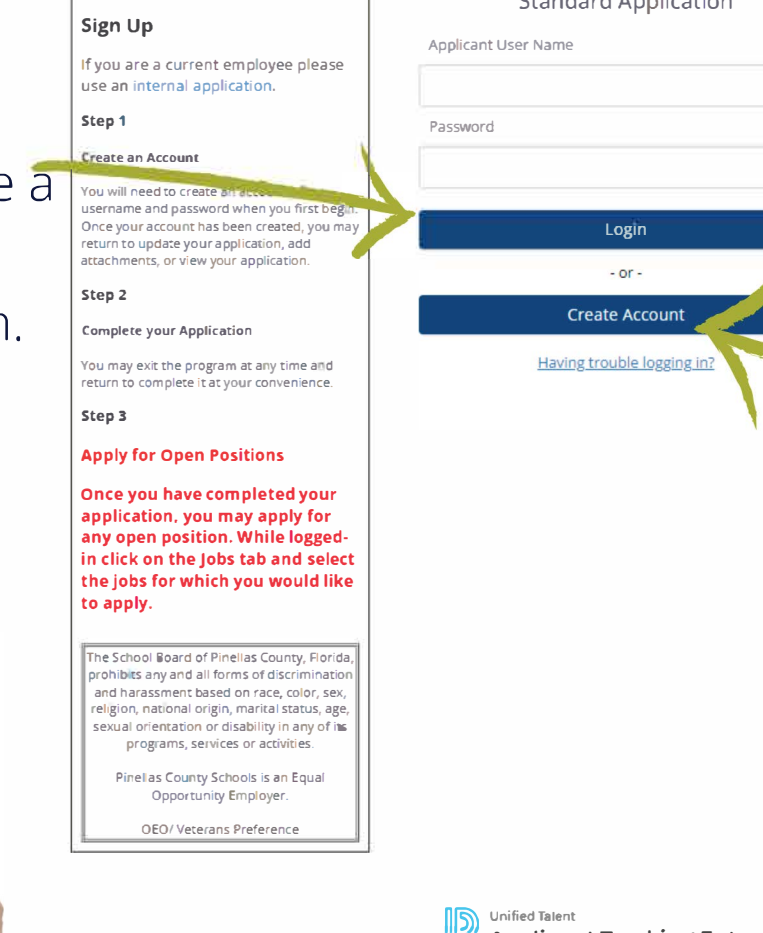

**If you don't have a user name and password, create account.** 

Available Jobs Click to view open positions in the following job categories **Administrative Athletic Coaching Instructional Substitute Instructional/Certified**  Noninstructional/Support

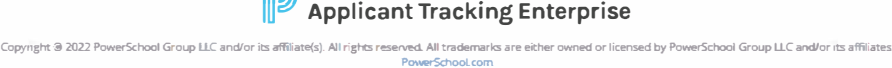

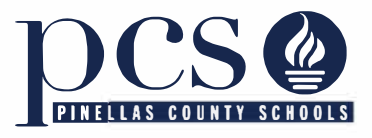

## If you are coming back and signing in, this page will always open. Click Accept

# **Disclaimer**

By submitting this form, I certify that the information given in this application is true, accurate, and complete to the best of my knowledge.

I authorize Pinellas County Schools to make such investigations and inquiries as may be necessary in arriving at an employment decision. I hereby release any and all employers, schools, or persons from all liability in responding to inquiries in connection with my application.

In the event of employment, I understand that false or misleading information given in my application or interview(s) or any omission of information may result in disciplinary action up to, and including, discharge. I understand, also, that I am required to abide by all rules and regulations of Pinellas County Schools.

You must accept the honesty disclaimer to be considered for employment. If you decline this honesty disclaimer, you will be immediately logged out of the system and returned to the login screen.

Pinellas County Schools is an Equal Opportunity Employer and does not discriminate on the basis of race, religion, color, sex, marital status, age, sexual orientation, national origin or disability. Employment of personnel in Pinellas County Schoola is in compliance with Federal and State Laws regarding nondiscrimination and preference. Individuals with disabilities are encouraged to apply. Any person who believes he/she may need reasonable accommodations during the application, testing, or interview process should notify the Human Resources Office at 727-588-6285.

Accept Decline

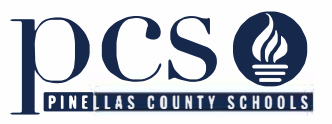

### Once you have clicked Accept, the next page will open:

"Application is Incomplete" Error

Click on My Application at the Aspiriti of the page<br>given click on the circle with a closulator ranged making reserved fields on has pages are inaparallille at

"You are not authorized to apply

vou voiré bland giver a pplicaceen by classing an die<br>16 décembre et the boo<sup>t</sup> en eil deur blei voir le proc<br>emplis auf traveut the bootward den fins a pope of proc<br>emplication. Durant in formations

 $\in$  In order to apply for jobs, you most first anmolete all the

required fields/pages of your application (My Application at

the top left of the page). If you try to apply to a job posuing

before completing your

Application, you will get an

confirm so by clicking on the

circle with the checkmark (left

side, right above the General

application), which will show you whether you ha avenet the

Information page of your

for this position" Error Message

**Applying for Jobs** 

peso

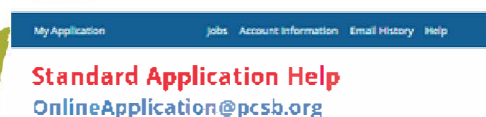

**Welcome to Pinellas County Schools Online Application System** 

.<br>The page will goods you in filling out the noises application: if you condition resume to the page, that we the<br>"Mich" tak

Please nerveality to log out when you are finished by clicking on the empty circle with a right arrow icon in the upper right-hand corner of the page

Message

#### **Starting Your Application**

Click on "My fuplication." as the top tofic of the Cancel and Agent Caroline in the spin and the particular of the spin relation requirement and average the spin relation of the spin relation of the spin relation of the spin relation of the spin relation of the spin relat instrument of the regulation of the case move to different artists by seeing the meny employ left ride.<br>of this succe.

"Save and Next" and "Undo" **Euttons** 

The "Save and Next" batter wears the information<br>anthe page to be weekend then direct years to the<br>ance page of the applicances. The "treas" becam urdons all of this charges made to the paper were in<br>the paper of this charges made in the paper were interested to the<br>state of the "Save and Next" better.

#### Required Fields

Kadeb wax ara requirmfare merkad mintan<br>amanch - Antahara Kadin ara lab bland, yiyo<br>Harl Kabby will be gorjidinad iirtoilaigig anbiyyo scier values entrail of three fulds.

#### Adding An Attachment

error. (incomplete application) To add an actual/week, dick on "life Acalkuvikon" at sha top lish ail sha pagis. Dave slack an Artash meet:<br>or shawawa go sha lish staani hillya tha If you think you have in itradition on that supeempleted your application.

#### Changing Your Account Information

In the system stream information, a made club.<br>on the "Jacques Information" talk Year they change where a conservation of the main control means of the main control of the main and order as a set of the set of the set of the set of the set of the set of the set of the set of the set of the set of the set of the set of agenume and/or expression the rest from you had in. you and need to enter the spok bed account.

· If you completed everything on your application, at the top of the page, under the JOBS tab, click on ALL IOBS.

minimum data entry

requirements.

- Click on VIEW/APPLY next to igh of interest to view inhposting's details/information. · Click the APPLY FOR THIS IOB button to apply for the job.

#### $TIP#1$

Make sure your e-mail address and phone number are updated and correct.

#### $TIP$ #2

Your applicant type will determine the jobs you can see and apply for.

#### Available lobs

Click to view open positions in the following job categories

#### **Administrative Athletic Coaching Instructional Substitute** Instructional/Certified Noninstructional/Support

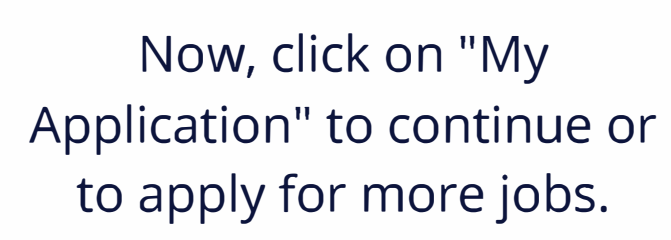

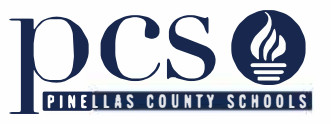

## Tabs on the left to be completed.

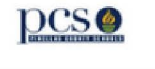

My Application

Account Information Email History Help

### $\sigma$

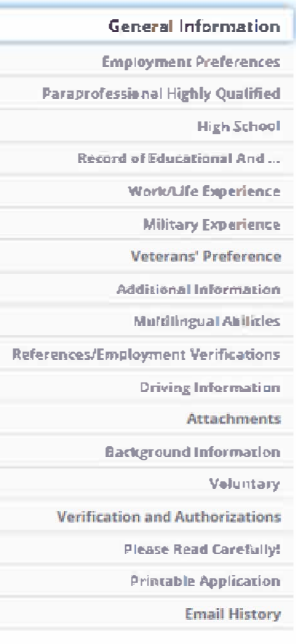

## General Information - SAMPLE APPLICATION

This page is for providing basic information about yourself. Start by filling out each of the boxes. When you have finished filling out the page, click on the "Save and Next" button to save your information and move on to the next page in the application.

#### At least one attachment exists

View attachment(s)

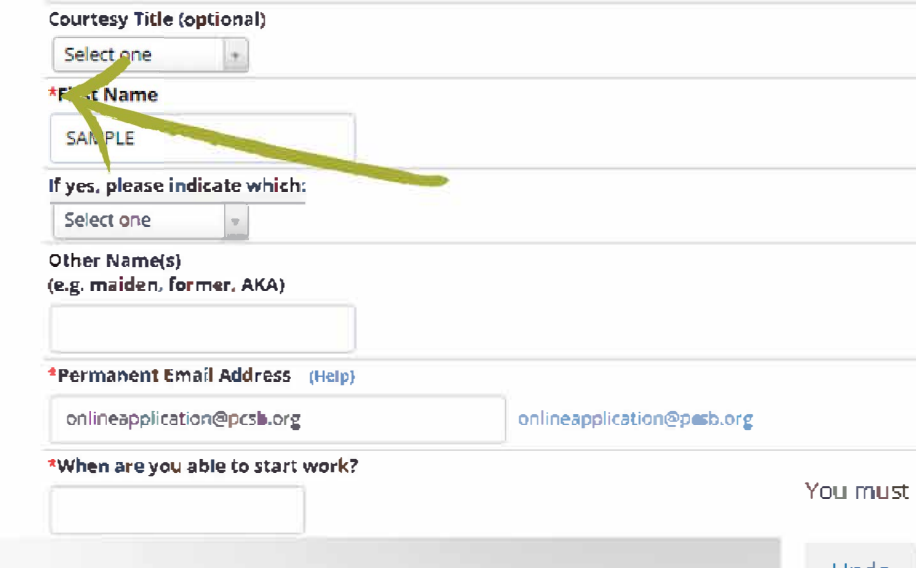

### $TIP$ #3

You must complete anvthing <u>that has a red asterisk (\*)</u>. If you want to do more, you can but it is up to you.

#### **TIP #4**

Make sure you click save and next when you are done or when you want to take a break. You can always return to complete the rest.

click the "Save and Next" button in order for your changes to be saved.

Save and Next Undo

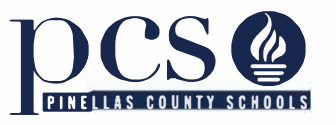

## Left column and tabs

#### **Tip #5**

• To check if you have completed all minimum requirements, click the circle with the check mark. It will display a message either completed or with what you need to complete. You can go directly to what is missing.

• Work/life Experience: last 10 years without any gaps of more than 6 months. If more than six months add the gap, for example, if you stay home, add "stay home from - to **Military Experience or student from - to. The section has to reflect the last 10 years.** 

**.Additional Information** • Multilingual abilities: Even if you don't have any other language to add, make sure you

Reference/Employment verification: At least two (2) from your last supervisors/work related and character reference. You can always add more.

#### **TIP #9**

Driving information: If you are applying for a position requiring driving, you must enter your driver's license information on this page.

#### **TIP #10**

Attachments: You can upload your resume. This step is **optional.**

**General Information Employment Preferences: SKIP Paraprofessional Highly Quafllfiied High School TIP #6 Record of Educational And...**<br>• Work/Life Experience **Optional veterans' Preference TIP #7 Multilingual Abilities References/Employment Verifications Driving Information** Optional **Attachments Background Information Voluntary Verification and Authorizations Please Read Carefully! Printable Application Entail History** 

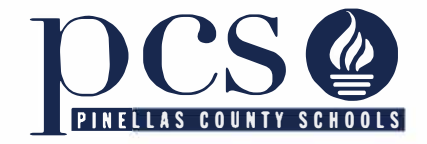

## • Now that your application is completed, you can apply for any jobs you might be interested in.

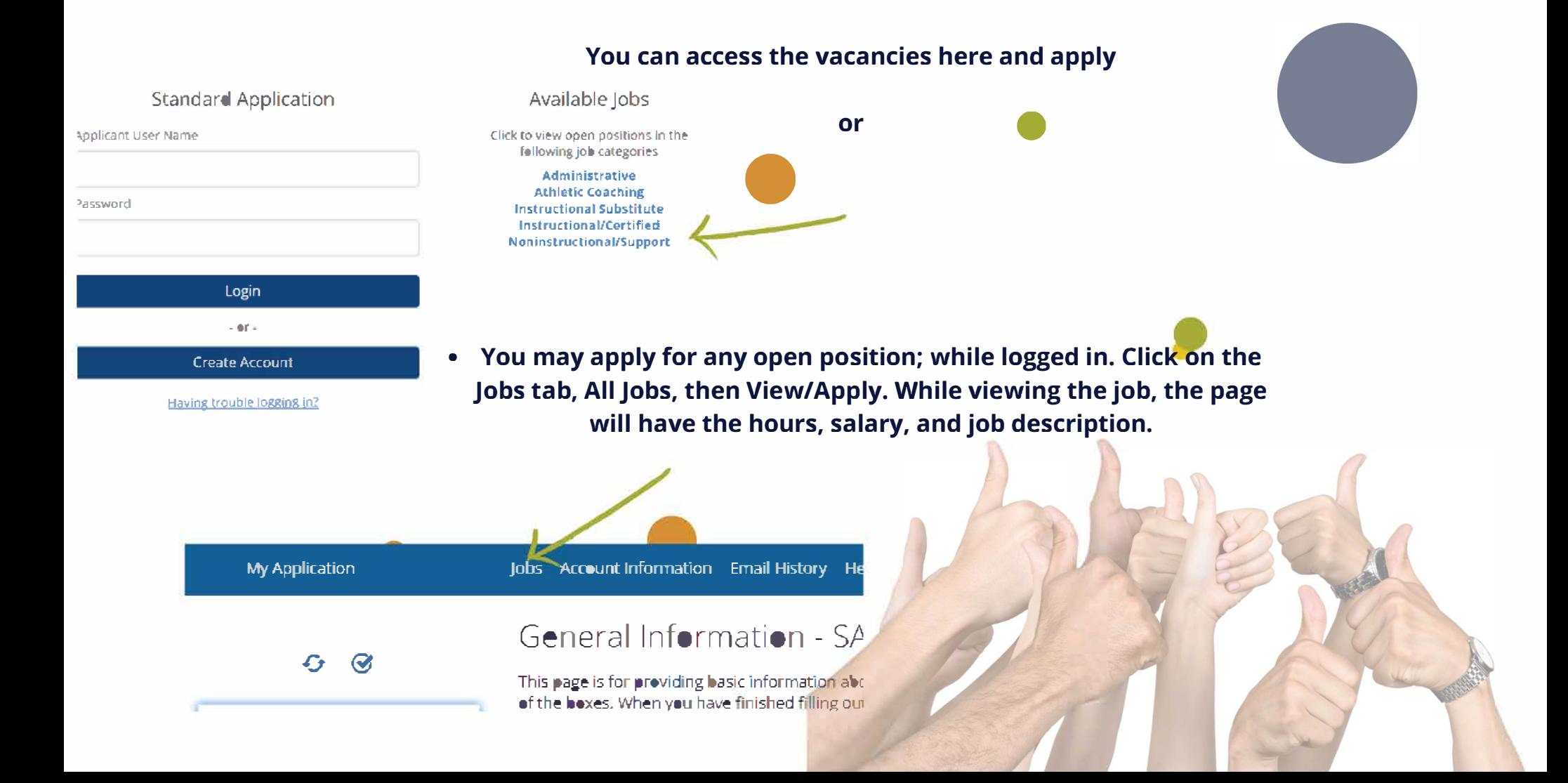

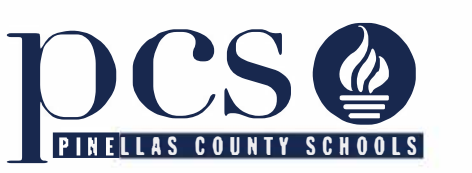

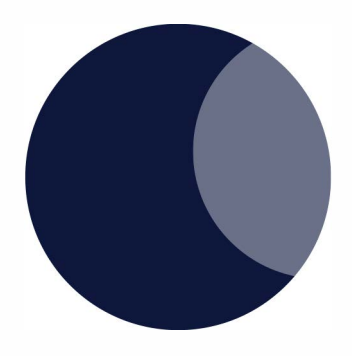

Note: If you've created an account and are having trouble logging in, click on "having trouble logging in and then enter your email address that you used, in order to be sent a recovery email.

**CREATE ACCOUNT** 

having trouble logging in?

Help: E-mail OnlineApplication@PCSB.ORG for any technical-related issues or questions.

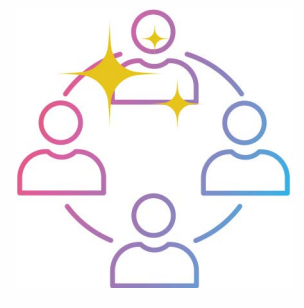

Thank you for your professional interest. We look forward to meeting you soon!